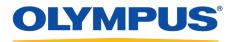

## **RecMic Configuration Tool**

## Installation Guide

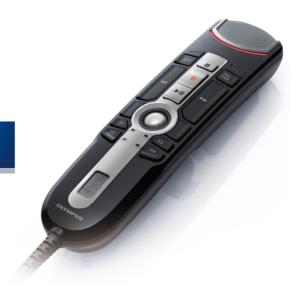

RecMic

### Contents

| ■ Trademarks                                                                                                    | 3                          |
|----------------------------------------------------------------------------------------------------|----------------------------|
| 1 Introduction                                                                                                    | 4                          |
| 2 Prepare for installation                                                                                                    | 5                          |
| 2.1 System requirements                                                                                                    | 6                          |
| 3 Install RecMic Configuration Tool                                                                                                    | 7                          |
|                                                                                                    |                            |
| 4 Administrative features                                                                                                    |                            |
|                                                                                                    |                            |
| <ul> <li>4 Administrative features</li> <li>4.1 Configure user settings for RecMic Configuration Tool</li> <li>4.1.1 Create a CustomConfig.xml</li> </ul>                                                                                                 |                            |
| <ul> <li>4.1 Configure user settings for RecMic Configuration Tool</li> <li>4.1.1 Create a CustomConfig.xml</li> <li>4.2 Command line installation</li> </ul>                                                                                             |                            |
| 4.1 Configure user settings for RecMic Configuration Tool<br>4.1.1 Create a CustomConfig.xml                                                                                                    |                            |
| <ul> <li>4.1 Configure user settings for RecMic Configuration Tool</li> <li>4.1.1 Create a CustomConfig.xml</li> <li>4.2 Command line installation</li> <li>4.2.1 Language options</li> <li>4.2.2 MSI properties for RecMic Configuration Tool</li> </ul> | 11<br>12<br>13<br>13<br>14 |
| <ul> <li>4.1 Configure user settings for RecMic Configuration Tool</li> <li>4.1.1 Create a CustomConfig.xml</li> <li>4.2 Command line installation</li> <li>4.2.1 Language options</li> </ul>                                                             | 11<br>12<br>13<br>13<br>14 |

### Trademarks

- Microsoft, Windows, and PowerPoint are trademarks or registered trademarks of Microsoft Corporation in the United States and/or other countries.
- Nuance, Dragon, the Dragon logos, and Dragon NaturallySpeaking are trademarks or registered trademarks of Nuance Communications, Inc. or its affiliates in the United States and/or other countries.
- All other company and product names mentioned in this document are trademarks or registered trademarks of their respective owners.

# **1** Introduction

RecMic Configuration Tool is software that supports your workflow by using Olympus RecMic to control desktop applications. With this software, you can configure RecMic settings and assign functions that control applications to RecMic buttons.

RecMic Configuration Tool supports the following devices:

#### RecMic 2 (RM series)

- RM-4110S
- RM-4100S
- RM-4015P
- RM-4010P
- RM-4000P

#### **RecMic 1 (DR series)**

- DR-2300
- DR-2200
- DR-2100
- DR-1200

This installation guide provides information on installing RecMic Configuration Tool.

For information about the features of RecMic Configuration Tool, refer to the online help after installation.

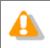

This guide uses Windows 10 to explain operating procedures. Depending on the version of your OS, the screen display may be different.

# **2** Prepare for installation

Before installing RecMic Configuration Tool:

- Make sure your computer meets the <u>system requirements</u>.
- Install pending Windows updates, and then restart the computer.
- Exit all open applications.

## **2.1** System requirements

| Component          | Requirement                                                                            |
|--------------------|----------------------------------------------------------------------------------------|
| OS                 | Microsoft <sup>®</sup> Windows <sup>®</sup> 7                                          |
|                    | <ul> <li>Ultimate/Enterprise/Professional SP1 (x86/x64)</li> </ul>                     |
|                    | Microsoft <sup>®</sup> Windows <sup>®</sup> 8.1                                        |
|                    | • Enterprise/Pro (x86/x64)                                                             |
|                    | Microsoft <sup>®</sup> Windows <sup>®</sup> 10                                         |
|                    | Enterprise/Pro (x86/x64)                                                               |
| CPU                | Microsoft <sup>®</sup> Windows <sup>®</sup> 7: 1 GHz or higher                         |
|                    | Microsoft <sup>®</sup> Windows <sup>®</sup> 8.1: 1 GHz or higher                       |
|                    | Microsoft <sup>®</sup> Windows <sup>®</sup> 10: 1 GHz or higher                        |
| Memory             | Microsoft <sup>®</sup> Windows <sup>®</sup> 7: 1 GB or more (x86)/2 GB or more (x64)   |
|                    | Microsoft <sup>®</sup> Windows <sup>®</sup> 8.1: 1 GB or more (x86)/2 GB or more (x64) |
|                    | Microsoft <sup>®</sup> Windows <sup>®</sup> 10: 2 GB or more                           |
| Hard disk space    | 30 MB or more                                                                          |
|                    | (A separate space is required to install .NET Framework.)                              |
| USB port           | One or more free ports                                                                 |
| .NET Framework     | .NET Framework 4.6                                                                     |
| Speech recognition | Dragon speech recognition software                                                     |
| software           | Dragon Professional/Legal Individual v14                                               |
|                    | Dragon Professional/Legal Individual v15                                               |

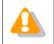

RecMic Configuration Tool does not support virtualized environments.

# **3** Install RecMic Configuration Tool

This topic provides a step-by-step procedure for installing RecMic Configuration Tool on a single computer.

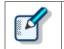

You must have administrator privileges to install RecMic Configuration Tool.

#### To install RecMic Configuration Tool

- **1.** Double-click **setup.exe** in the **RCT\_Installer** folder to install. If the **User Account Control** dialog box appears, click **Yes**.
- **2.** In the language selection dialog box, select the language that you want to use during installation, and click **OK**.

→ If you are prompted to install Microsoft .NET Framework 4.6, click **Install**. Please wait until this installation is complete.

**3.** After the InstallShield Wizard starts, click **Next**.

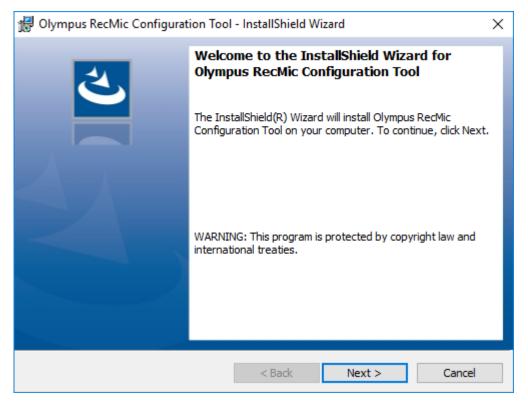

**4.** On the **License Agreement** page, accept the license agreement to continue the installation, and then click **Next**.

| 🖟 Olympus RecMic Configuration Tool - InstallShield Wizard                                                                                                    | × |  |
|----------------------------------------------------------------------------------------------------|---|--|
| License Agreement Please read the following license agreement carefully.                                                                                                    |   |  |
| LICENSE AGREEMENT FOR OLYMPUS SOFTWARE PRODUCT<br>NOTICE TO USER: All copyrights in and to the SOFTWARE PRODUCT are<br>owned by OLYMPUS CORPORATION or its licensors. The SOFTWARE<br>PRODUCT is protected by copyright laws and international copyright treaties,<br>as well as other intellectual property laws and treaties. You may not distribute<br>or reproduce a whole or part of the Software or the Manual without approval of<br>OLYMPUS CORPORATION. You may not copy the Software for any purpose<br>other than backup and may not copy the Manual. You may use the Software<br>and the Manual subject to the License Agreement for OLYMPUS SOFTWARE<br>PRODUCT. You may not copy the Agreement for OLYMPUS SOFTWARE |   |  |
| I accept the terms in the license agreement     I do not accept the terms in the license agreement                                                                                                    |   |  |
| InstallShield   Kext > Cancel  Cancel                                                                                                    |   |  |

**5.** On the **Destination Folder** page, change the installation folder if required, and then click **Next**.

| 🖟 Olympu        | s RecMic Configuration Tool - InstallShield Wizard X                                                            |
|-----------------|----------------------------------------------------------------------------------------------------|
|                 | ion Folder<br>kt to install to this folder, or click Change to install to a different folder.                   |
| Þ               | Install Olympus RecMic Configuration Tool to:<br>C:\Program Files (x86)\Olympus\RecMicConfigurationTool\ Change |
|                 |                                                                                                    |
|                 |                                                                                                    |
|                 |                                                                                                    |
| TastallChield   |                                                                                                    |
| InstallShield - | < Back Next > Cancel                                                                                            |

6. On the Additional Options page, select options that you want to use, and then click Next.

| 付 Olympus RecMic Configuration Tool                        | - InstallShield V | Vizard | ×      |
|------------------------------------------------------------|-------------------|--------|--------|
| Additional Options<br>Select options that you want to use. |                   |        | と      |
| Start automatically on Windows logo                        | n                 |        |        |
| Create a shortcut on the desktop                           |                   |        |        |
|                                                            |                   |        |        |
|                                                            |                   |        |        |
|                                                            |                   |        |        |
|                                                            |                   |        |        |
| InstallShield                                              | < Back            | Next > | Cancel |

#### Start automatically on Windows logon

Click this check box to start RecMic Configuration Tool automatically on Windows logon.

#### Create a shortcut on the desktop

Click this check box to create a desktop shortcut to start RecMic Configuration Tool.

7. On the Ready to Install the Program page, click Install.

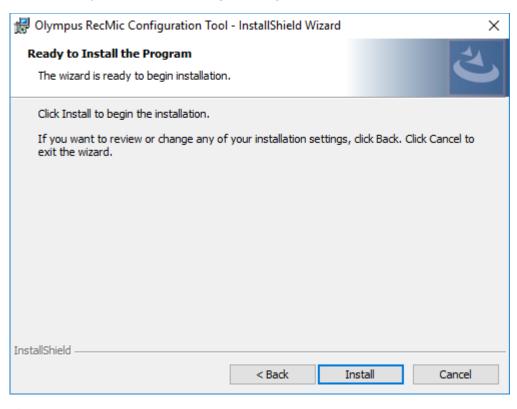

- → The installation of RecMic Configuration Tool starts. This may take a few minutes.
- **8.** When the installation process is complete, the completion page appears. Click **Finish** to close the InstallShield Wizard.

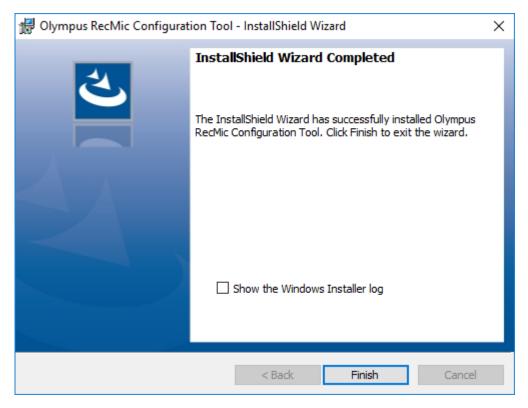

# **4** Administrative features

This chapter is intended for administrators that install RecMic Configuration Tool to multiple client computers.

## **4.1** Configure user settings for RecMic Configuration Tool

This topic describes how to use the CustomConfig.xml to configure user default settings before you install RecMic Configuration Tool to your clients.

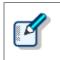

Configuring a user setting in this method is not necessarily permanent. It merely configures the initial default settings. The user can change settings after RecMic Configuration Tool is installed.

#### To configure and deploy user default settings

- **1.** Copy all the files and folders from the **RCT\_Installer** folder to a shared folder on the network. For example, copy the files to **\\Server\\Share\\RCT**.
- 2. Create a **CustomConfig.xml** by using RecMic Configuration Tool.

→ For more information, refer to "Create a CustomConfig.xml".

- **3.** Copy the **CustomConfig.xml** to **\\Server\\Share\\RCT**. Make sure that the **CustomConfig.xml** is in the same location as **RecMicConfiguration.msi**.
- **4.** On the user's computer, install RecMic Configuration Tool by running **setup.exe** from **\\Server\\Share\\RCT**.
  - CustomConfig.xml is distributed to the computer. The settings for application control feature are applied when the user first runs RecMic Configuration Tool. In addition, the device settings are automatically uploaded to the device when the user first connects it to the computer.

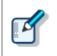

To install RecMic Configuration Tool, users must be local administrators on their computers. You can use computer startup scripts to install RecMic Configuration Tool if users do not have administrator privileges.

### 4.1.1 Create a CustomConfig.xml

#### To create a CustomConfig.xml

**1.** Install RecMic Configuration Tool on an administrator's computer.

→ For more information, refer to "Install RecMic Configuration Tool".

- 2. On the Start menu, click Olympus RecMic Configuration Tool.
- **3.** On the **Device configuration** tab and/or the **Application control** tab, change options as needed.

 $\rightarrow$  For more information, refer to the RecMic Configuration Tool online help.

- **4.** On the **Application** menu, click **Export profile**.
- 5. Select the configurations you want to export, and then click OK.
- 6. In the **Export Profile** dialog box, select the folder in which to save this file.
- 7. In the File name box, type CustomConfig.xml, and then click Save.

## **4.2** Command line installation

The command line installation is useful if you want to install RecMic Configuration Tool across a network to multiple computers. This section describes information on how to use command line options.

#### 4.2.1 Language options

When the installation of RecMic Configuration Tool is started from **setup.exe**, you can select the language that you want to use during installation. This is also used as the default display language of RecMic Configuration Tool.

You can specify the language when you use the command line installation.

#### Syntax

• To install using setup.exe, use the following syntax:

setup.exe /L<Language ID>

• To install using msiexec, use the following syntax:

msiexec /i RecMicConfiguration.msi TRANSFORMS=<path to MST>

The table below lists parameters for language options.

| Language | Language ID | MST file name |
|----------|-------------|---------------|
| English  | 1033        | 1033.mst      |
| Français | 1036        | 1036.mst      |
| Deutsch  | 1031        | 1031.mst      |
| Español  | 1034        | 1034.mst      |
| Русский  | 1049        | 1049.mst      |
| Svenska  | 1053        | 1053.mst      |
| Čeština  | 1029        | 1029.mst      |

#### 4.2.2 MSI properties for RecMic Configuration Tool

This topic describes the msiexec properties that are available for RecMic Configuration Tool.

#### Syntax

• To install using setup.exe, use the following syntax:

setup.exe /v"<PROPERTY>=<VALUE>"

• To install using msiexec, use the following syntax:

msiexec /i RecMicConfiguration.msi <PROPERTY>=<VALUE>

| Option                                                    | Description                                                             |
|-----------------------------------------------------------|-------------------------------------------------------------------------|
| <b>DEST</b> = <installation_folder></installation_folder> | Specifies a full path to the installation folder.                       |
|                                                           | By default, RecMic Configuration Tool is installed in:<br>• For 64-bit: |
|                                                           | C:\Program Files(x86)\OLYMPUS\RecMicConfigurationTool                   |
|                                                           | • For 32-bit:                                                           |
|                                                           | C:\Program Files\OLYMPUS\RecMicConfigurationTool                        |
| AUTOSTART={YES   NO}                                      | Specifies whether to start RecMic Configuration Tool                    |
|                                                           | automatically on Windows logon.                                         |
|                                                           | The default is <b>YES</b> .                                             |
| DESKTOPSHORTCUT={YES   NO}                                | Specifies whether to create a shortcut on the desktop.                  |
|                                                           | The default is <b>YES</b> .                                             |

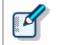

Names or paths that include spaces must be enclosed in quotation marks.

#### 4.2.3 Sample command lines

This topic describes sample command lines. Where **\\Server\\Share\\RCT** is the path of RecMic Configuration Tool installation package.

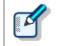

If you use the **/qn** option, no dialogs appear during installation. It prevents the installation from waiting for user interactions.

#### **Command lines for setup.exe**

• To install RecMic Configuration Tool with default settings:

"\\Server\Share\RCT\setup.exe" /s /v"/qn"

• To install RecMic Configuration Tool with the language option (the following command specifies the default language to German):

"\\Server\Share\RCT\setup.exe" /L1031 /s /v"/qn"

• To install RecMic Configuration Tool without the **AUTOSTART** option (default is YES):

"\\Server\Share\RCT\setup.exe" /s /v"AUTOSTART=NO /qn"

#### **Command lines for msiexec**

• To install using setup.exe, use the following syntax:

msiexec /i "\\Server\Share\RCT\RecMicConfiguration.msi" /qn

• To install RecMic Configuration Tool with the language option (the following command specifies the default language to German):

msiexec /i "\\Server\Share\RCT\RecMicConfiguration.msi" TRANSFORMS=1031.mst /qn

• To install RecMic Configuration Tool without the AUTOSTART option (default is YES):

msiexec /i "\\Server\Share\RCT\RecMicConfiguration.msi" AUTOSTART=N0 /qn

# **5** Support contacts

### Inquiries regarding malfunctions

When making an inquiry, please let us know the following items of information and a detailed description of the problem.

- Type of PC (manufacturer and model name)
- Memory capacity
- Hard disk space
- OS and version
- Connected peripheral devices

For malfunctions and other problems, please contact your dealer or distributor.

### Other support

Various kinds of information, including product specifications, connection with PCs, OS supporting status, and Q & A, are available on our Web site. For the latest information, visit <a href="https://www.olympus-global.com/network/">https://www.olympus-global.com/network/</a>

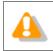

The information provided may be subject to change without notice.

Copyright<sup>©</sup> 2017 OLYMPUS CORPORATION